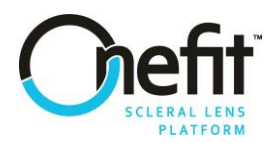

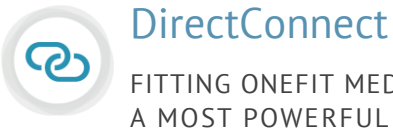

FITTING ONEFIT MED WITH THE ESP A MOST POWERFUL COMBINATION

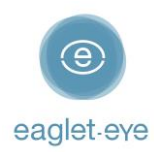

## Before you start

Profilometry has become the gold standard for scleral lens fitting. The **Eye Surface Profiler** is an easy to learn and easy to use Profilometry device that is the world leader in ocular topography. We have enjoyed working closely with our lab partners for many years with the aim providing the best outcome for our patients. And now we are thrilled to introduce **DirectConnect™**.

DirectConnect with the **Onefit MED Fitting Tool** combines the expertise of the two companies to deliver more customized lenses and a faster ordering process.

This guide explains how to use the DirectConnect feature step-by-step. For any feedback or questions please contact us at [optometry@eaglet-eye.com.](mailto:optometry@eaglet-eye.com)

# Make a measurement

- Lubricate the eye

1

2

- Pre-align device
- Instill fluorescein
- Dim light and instruct patient
- Open both eyelids
- Final re-align adjustments and fire

For more details, see ESP Measure Guide or watch this short video: [https://youtu.be/oDm24k\\_kWi8](https://youtu.be/oDm24k_kWi8)

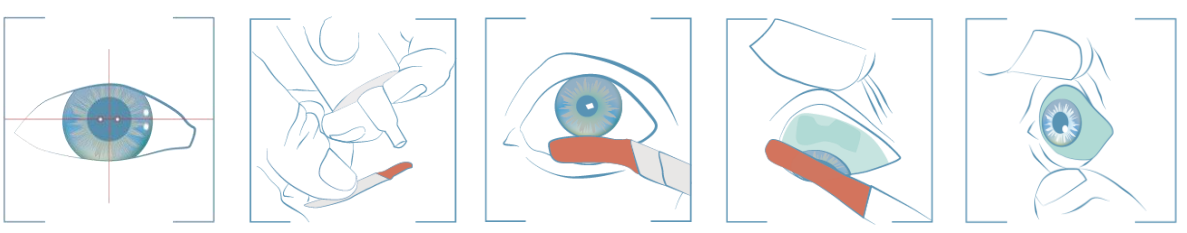

# Select lens design

- Go to *FIRST FIT LENS* on the left menu.
- Select *Supplier*: Blanchard │ *Type*: Onefit MED, Onefit MED QS or Onefit MED+ │*Diameter*: choose between 15,6, 16 and 16,4 mm (for MED), between 15,6 and 16mm (for MED QS) or 17mm (for MED+)
- Click on *Calculate*.

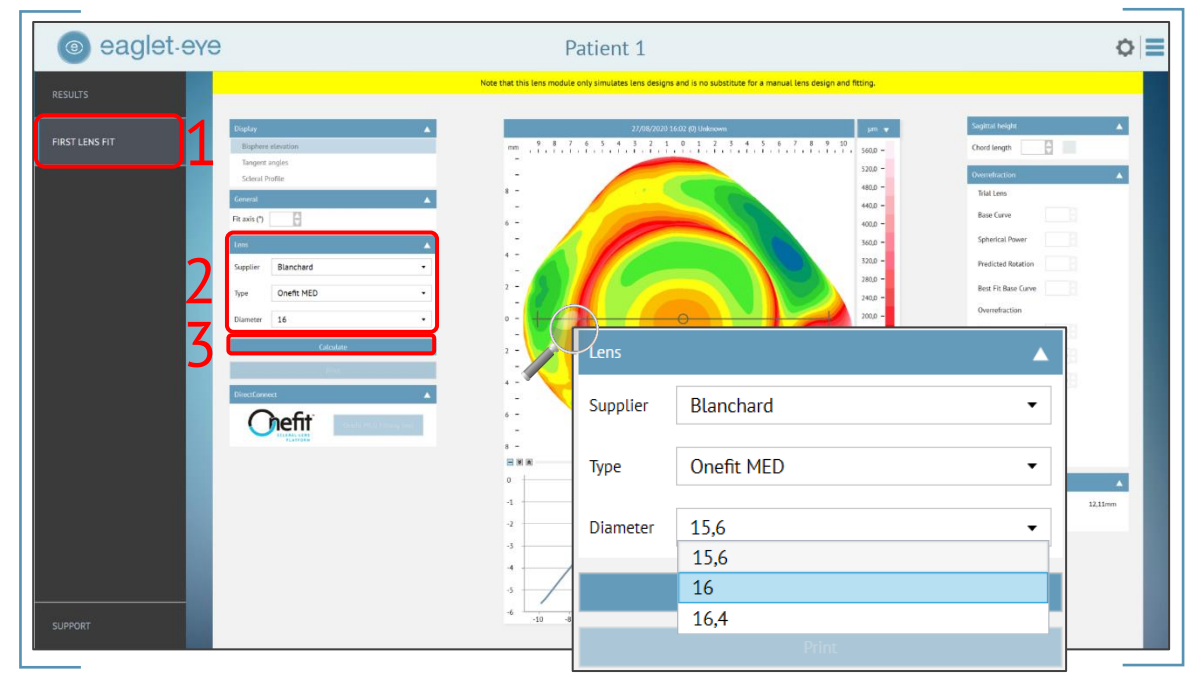

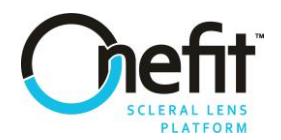

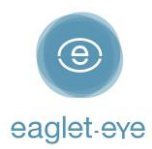

- 4) The software will now calculate the lens parameters prediction.
- Click on *DirectConnect* and it will direct you automatically to Blanchard's *Onefit MED Fitting Tool*.

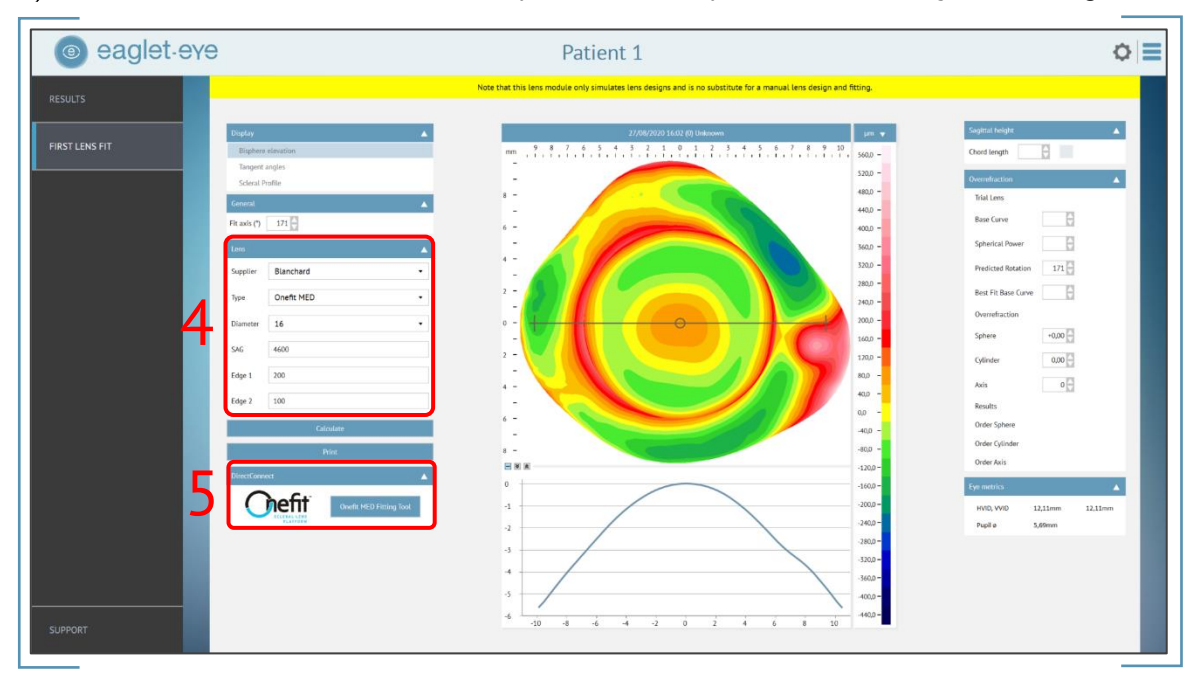

# Order the lens directly

 $\overline{3}$ 

The *projected final lens parameters* AND the *recommended trial lens parameters* will be shown on the screen.

<span id="page-1-0"></span>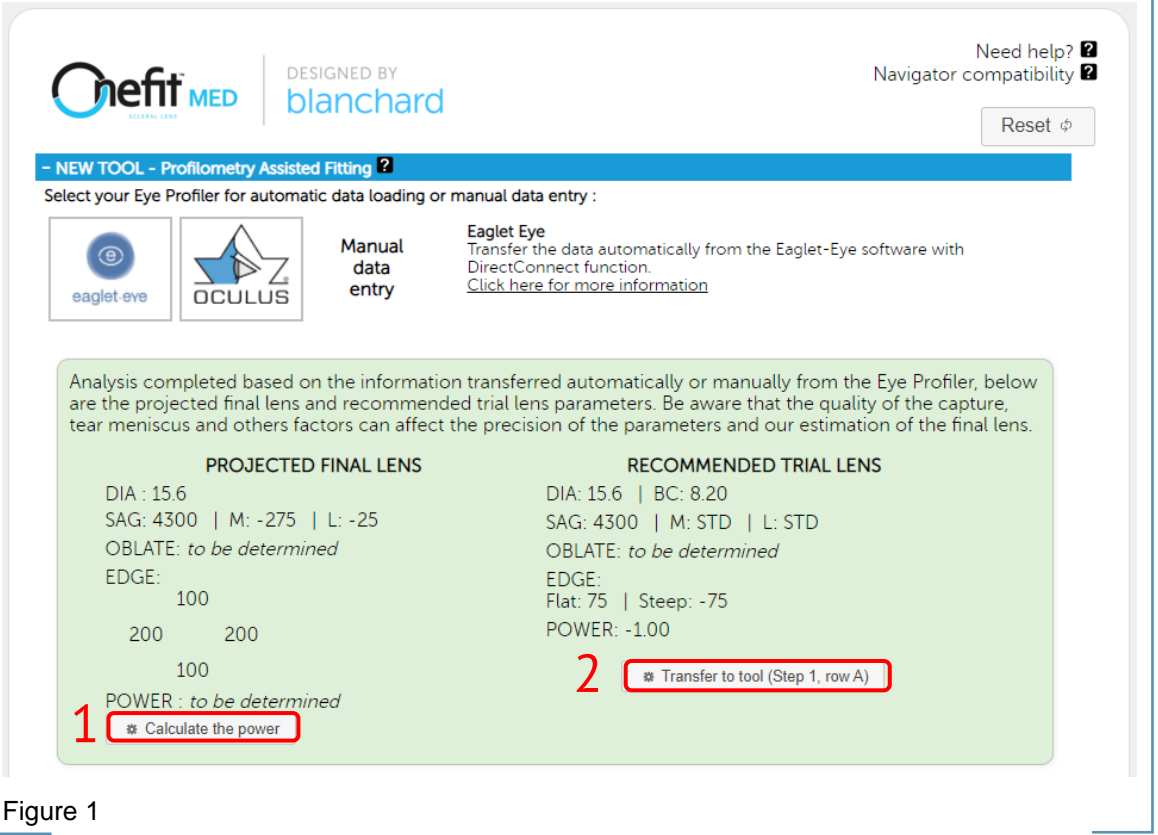

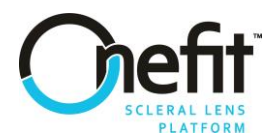

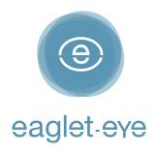

#### 1) To calculate the *Power*, click on *Calculate Power* and you will be directed to the following page:

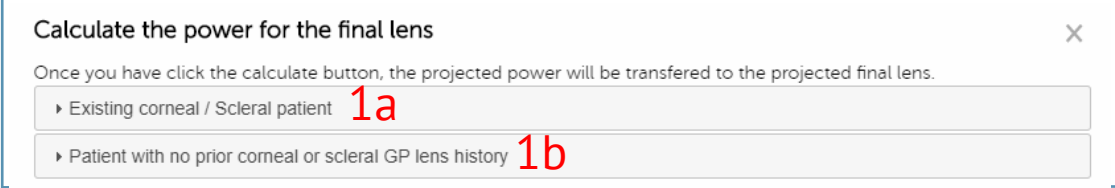

1a) If the *Power* information of that patient already exists click on the first option:

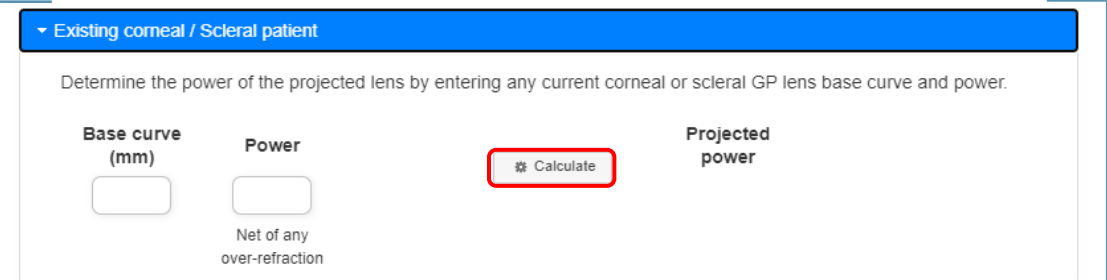

1b) If there is no prior corneal or scleral GP lens history of that patient, click on the second option:

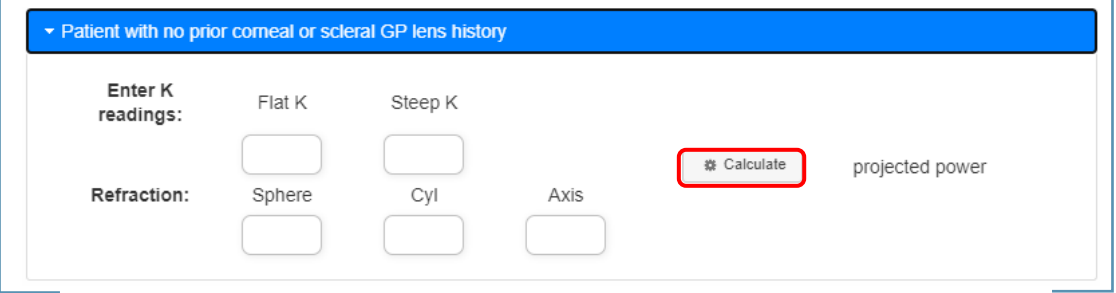

In both cases, once you enter the information and click *Calculate*, the projected *Power* will be displayed. When you exit the section, the *Power* will be transferred back to the original calculation of the projected lens.

2) Click now on *Transfer to tool (Step 1, row A)* to continue (see [Figure 1\)](#page-1-0). If you are using a *Trial Lens* instead of calculating the *Power*, only the information about the recommended trial lens will be transferred into row A.

### Modifications

All the parameters will be transferred into the first field A. In the second field B you can modify all other parameters if required. Click on *Calculate* to continue.

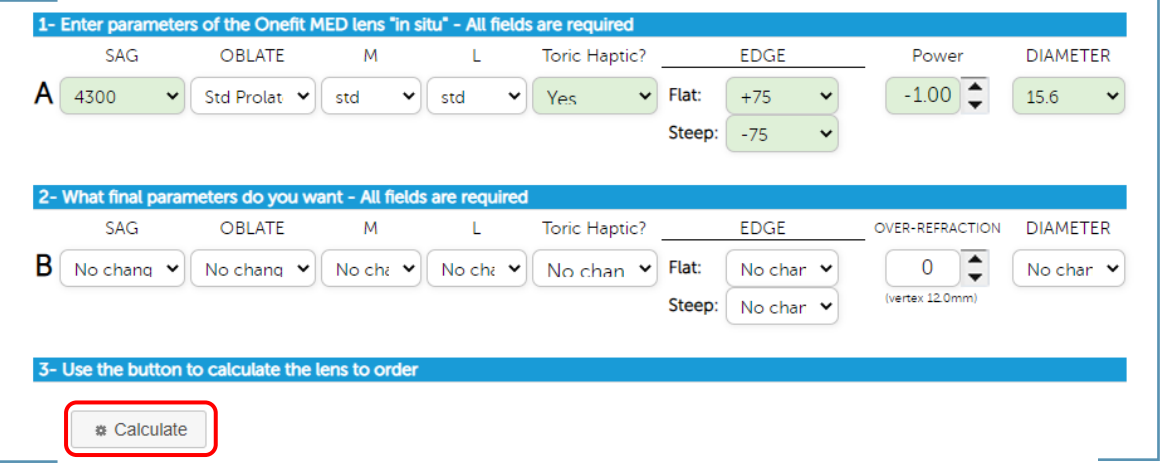

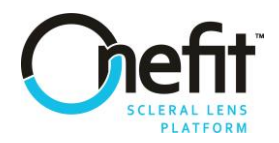

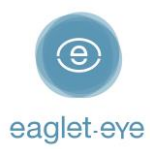

## **Confirmation**

All details of the Onefit MED lens will be shown on the screen. Select the *Eye* and if you want to *Use the tool for the other eye* or not, and click on *Next* to place the order.

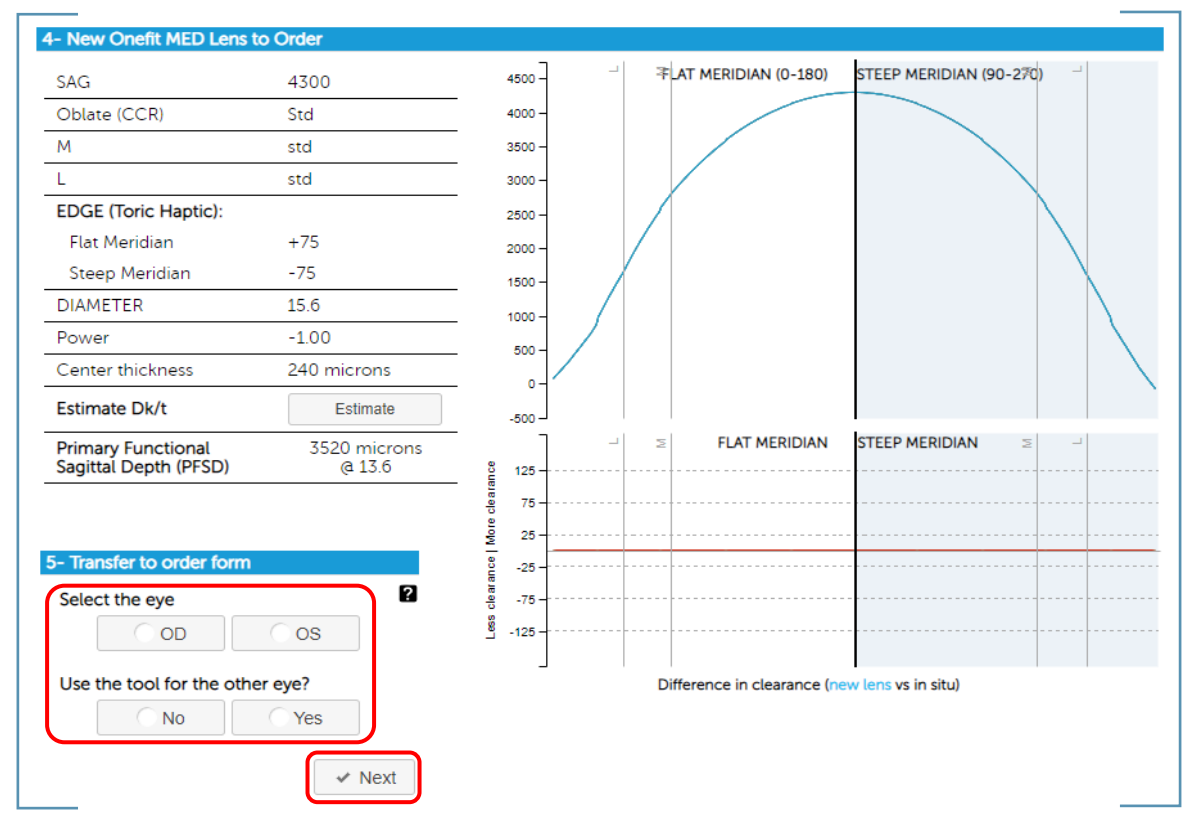

### Order form

All the data is transferred in an *Order Form* where you review and complete the required fields (in red) and add your account information:

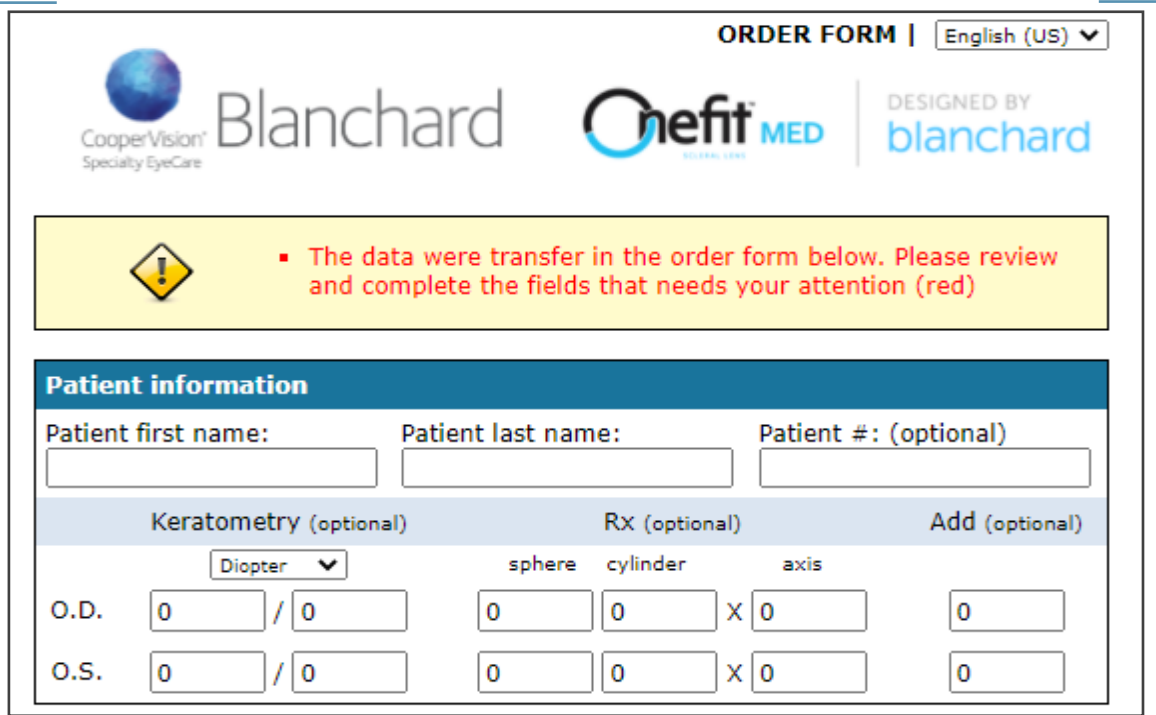

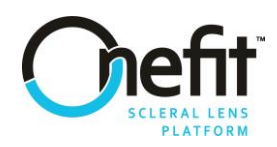

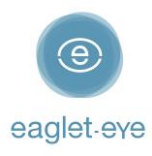

L.

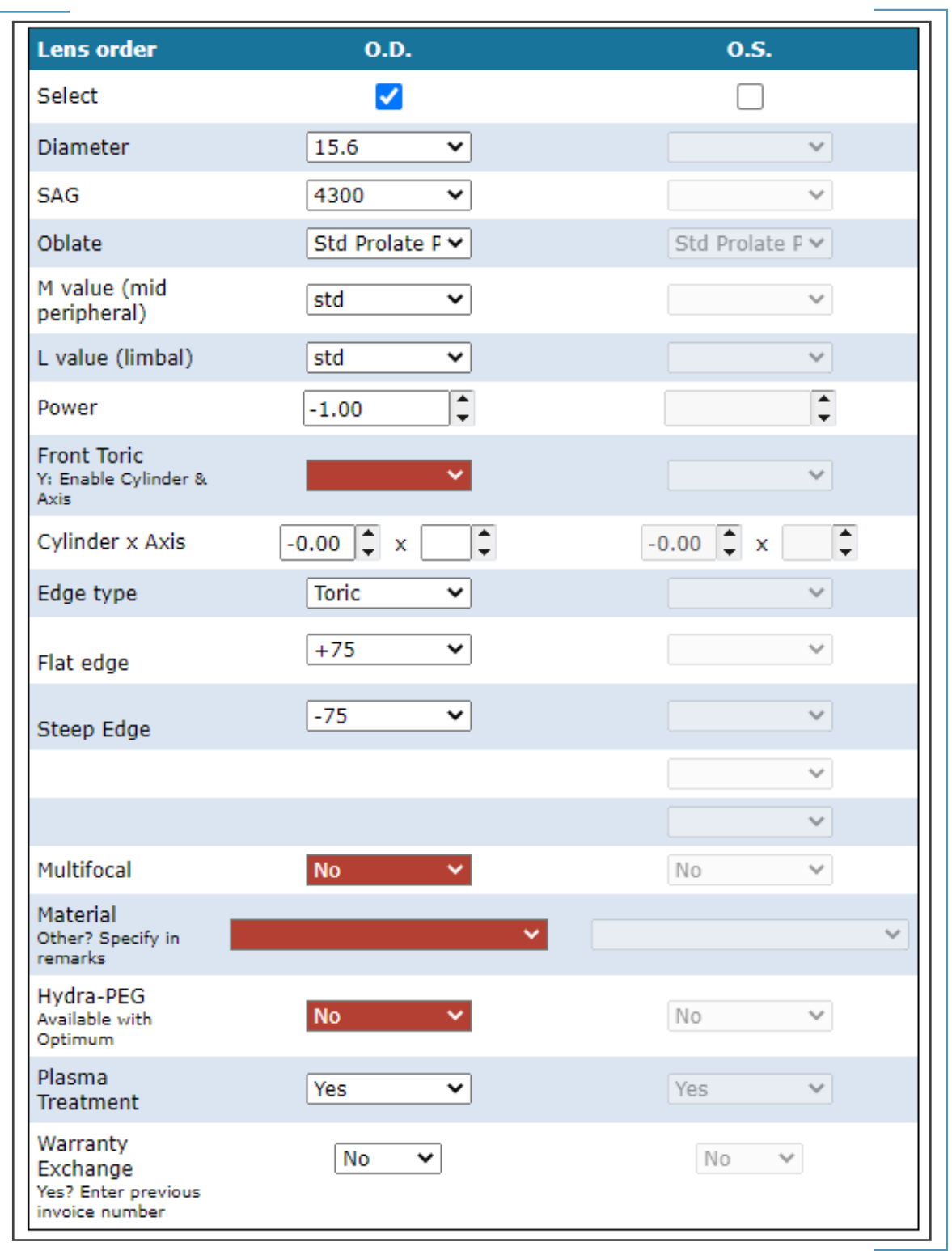

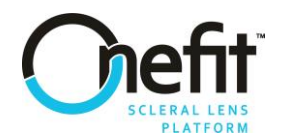

ţ

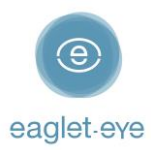

To place the order, just add your account information and click on *Submit*.

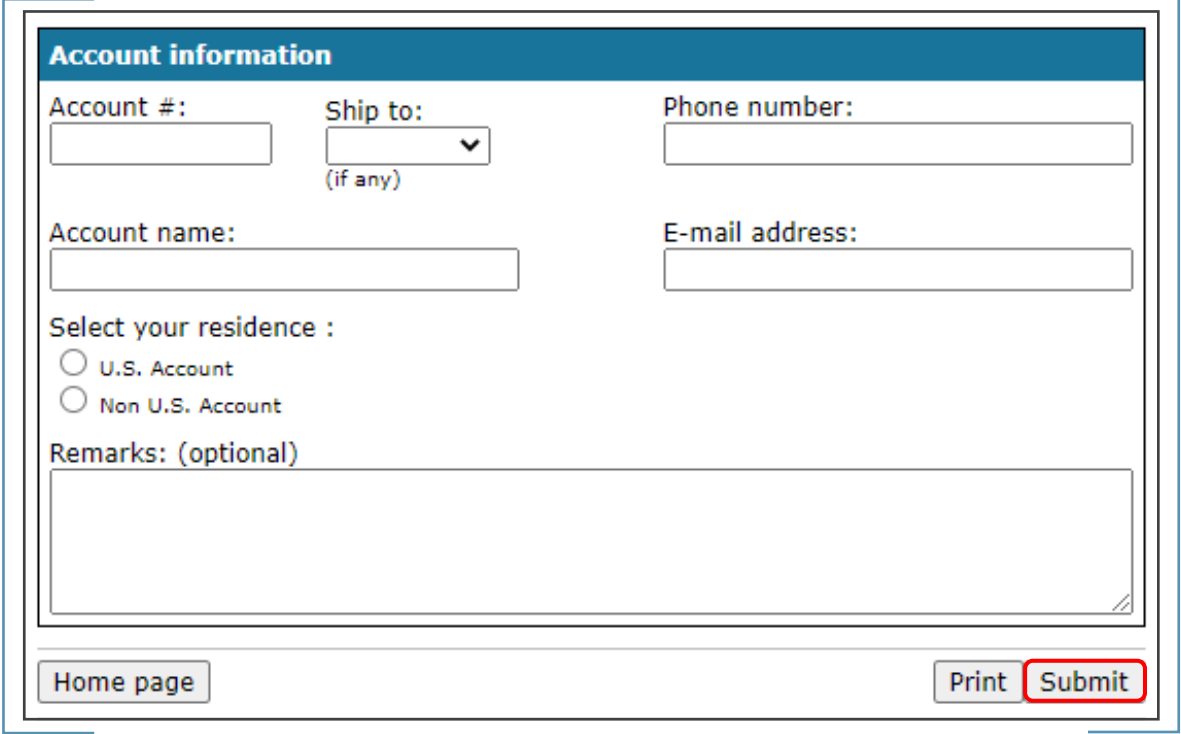

For more details, please contact the Eaglet team [\(optometry@eaglet-eye.com\)](mailto:optometry@eaglet-eye.com) or your Blanchard representative.